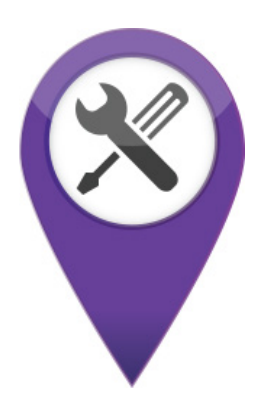

# **LAVASOFT** Driver Updater Manual

## Keep your drivers up-to-date!

Improve your system performance and stability by keeping your drivers updated. Automatically find, update and fix the drivers on your computer and turn it into a faster and more reliable machine.

## Index

#### D

**Driver backups 6**

Creating a driver backup 6

#### F

#### **Frequently Asked Questions 12**

Why am I getting the error message "driver failed to install"? 12 Why did Lavasoft Driver Updater tell me a driver failed to install when the driver install process appeared to run smoothly? 12 How often does Lavasoft Driver Updater check for updates to the driver the driver database? 12

#### M

#### **Manage your download drivers 10**

#### O

**Overview 3**

Why do I need to update my drivers? 3 Why Lavasoft Driver Updater is the best choice 3

#### R

**Restoring drivers 8**

#### S

**Scanning for driver updates 4** Start a scan 4 Stop a scan 4 Scan Results 4

#### **Settings 11**

General Settings 11 Internet Settings 11 Schedule automatic scan 11

#### **System Restore Point 9**

U

**Updating Drivers 5**

Lavasoft Driver Updater is the fast, easy and efficient way to keep your drivers updated.

Lavasoft Driver Updater can scan your computer and all associated hardware devices and provide a list of drivers that need to be updated. With just a single click Lavasoft Driver Updater will then safely install each update on your PC.

#### *Why do I need to update my drivers?*

Your operating system requires drivers to run practically every hardware device associated with your PC. Many device drivers are updated several times a year. Running Lavasoft Driver Updater on a regular bases means that your computer and hardware devices are always running at their best.

#### *Why Lavasoft Driver Updater is the best choice*

- Automatic scan takes just minutes to identify your outdated drivers
- Our database of drivers is constantly updated ensuring that you only ever download the most current drivers
- Safely install each driver update with just a single click
- Simple, easy to use interface makes updating your drivers a breeze
- Driver Backup and Restore features for added security
- Set it and forget it use Automatic Scheduler to check for driver updates on a regular bases

## Scanning for driver updates

#### **Start a scan**

From the main menu select the Start Scan button. Lavasoft Driver Updater will scan your computer and any associated hardware devices for out of date drivers.

## **Stop a scan**

To cancel a scan while the scan is in process, select the Cancel button in the bottom right of the scanning screen.

## **Scan Results**

The scan results screen shows how many updated drivers have been found for your system. Results are grouped into relevant categories for example system devices, mice and other pointing devices, video and game controllers, modems etc. You can expand or collapse a category by clicking on the + or - signs next to the category title.

Important driver updates are preselected by Lavasoft Driver Updater. If there are any drivers you do not wish to update simply uncheck the box next to the driver's name.

Click the "Download drivers" button when you're ready to update the selected drivers.

## Updating Drivers

Once the drivers have finished downloading you will see the Downloads History menu. On the Downloads History menu select the driver you wish to install and click install.

Before installing the new driver Lavasoft Driver Updater prompts you to create a system restore point. We recommend always creating a system restore point before making any major changes to your computer. Select "yes" to create a system restore point or select "no" to close this window and proceed with installing the new drivers.

Most drivers have an installation program which starts automatically and you follow the manufacturer's prompts to install the new driver. The installation can take several minutes depending on the type of driver being installed. Some devices require you to restart your computer after a new driver is installed. Certain drivers do not have an installation program and may need to be manually installed.

We are constantly updating our driver database to ensure that we only offer the best available drivers. If you experience any problems with a driver which does not install correctly please complete our driver feedback from so that we can remove problem drivers from our database and search for better solutions.

## Driver backups

Lavasoft Driver Updater gives you the ability to easily create a backup of your device drivers. You can select to backup all drivers, a selection of drivers or just an individual driver.

Having an emergency backup containing all of your device drivers can save you hours if ever have to reinstall your operating system. We recommend creating regular driver backups.

### **Creating a driver backup**

Click the Backup tab to go to the driver backup and restore menu.

Under Actions on the driver backup and restore menu click the "Create Backup" button.

#### Step 1 - Selecting drivers for backup

Lavasoft Driver Updater searches for all drivers installed on your system and displays a list of drivers sorted by category.

To view details about any of the drivers, click on the driver's name. Information about the selected driver will be displayed on the bottom of the screen. Click on the "more info" or "ask Google" links for additional information about the selected driver.

#### *To select a driver:*

1. Check the box next to any driver you wish to include in your backup. If you wish to select all the drivers at once use the "check all" link. The more drivers you include in the backup the longer the backup process will take and the more disk space it will require.

2. Once you have selected all the drivers you want to backup click Next.

#### Step 2 - Selecting a name, location and format for your backup

1. Enter a name for your backup file

2. Select a location where you would like the backup file stored. Use the browse button for help selecting a location. IMPORTANT! Do not save the backup files in the same partition where Microsoft Windows is installed. All data in that partition will be lost during the Windows installation process.

3. The default format saves your backup drivers as files. Click on the down arrow if you wish to change the backup format to a ZIP file. We recommend using the zip file format if you are backing up a large number of drivers at one time. For more information on which format to choose see Backup Type.

4. Click Create backup.

## Step 3 - Backup in process

It could take several minutes for the backup to be created depending on the number of drivers selected.

The status bar shows the progress of the backup. A timer on the right of the screen tells you how long the backup has been running and how many files have been copied.

To stop the backup process at any time click the cancel.

## **Backup complete**

Once the backup is complete a window will pop-up confirming the name, location and format of the backup.

#### *Backup Type*

Default - Backs up the drivers to a specified folder Zip - Backs up the drivers to a ZIP compressed file

## Restoring drivers

Lavasoft Driver Updater makes it easy to restore either individual drivers or multiple drivers from backups. We recommend you close all applications before restoring to avoid any conflicts.

Click the Backup tab to go to the driver backup and restore menu.

Under Actions on the driver backup and restore menu click Restore drivers from backup. Lavasoft Driver Updater searches for all driver backups on your system.

## **Step 1 - Select the backup file**

A list of all the driver backup files on your system is displayed.

Select the driver backup file you wish to restore and click Next.

#### **Step 2 - Select the drivers you wish to restore**

A list of all the drivers in the backup file is displayed. The list is broken down into categories. Use the "+" signs to expand categories. Checking a box by a category title automatically selects the entire contents of that category.

For additional information about any driver just click on the driver's name and more information will be displayed.

Once you have selected the drivers you wish to restore click Next.

### **Step 3 - Restoring Drivers in process**

It could take several minutes to restore depending on the number of drivers selected.

The status bar shows the progress of the restore. A timer on the right of the screen tells you how long the restore has been running and how many drivers have been restored.

To stop the restoration process at any time click the Cancel button.

### **Drivers successfully restored**

Once all the drivers have been successfully restored a pop-up window will appear confirming the names and the number of drivers restored.

You will be prompted to restart your computer after restoration is complete. All restored drivers will work correctly after system reboot.

## System Restore Point

We recommend always creating a system restore point before making any major changes to your computer.

Having a system restore point helps you restore your computer's system files to an earlier point in time.

It's a way to undo system changes to your computer without affecting your personal files, such as e mail, documents, or photos. Sometimes, the installation of a program or a driver can cause an unexpected change to your computer or cause Windows to stop functioning correctly. Usually, uninstalling the program or driver corrects the problem. If uninstalling doesn't fix the problem, you can try restoring your computer's system to an earlier system restore point when everything worked correctly.

## **Creating a System Restore Point**

Click the Backup tab to go to the driver backup and restore menu.

Under Actions on the driver backup and restore menu click Create a system restore point. Creating a system restore point may take a few minutes.

A pop up box will appear letting you know when the system restore point has been successfully created.

Click on the Downloads tab to access the Downloads History menu. The Downloads History menu helps you manage all downloaded drivers.

### **Driver details**

Details about the selected driver package include the number of drivers in the package, the manufacturer, the version number, the size, the date the driver package was downloaded and status showing if the driver package has already been installed.

#### **Install drivers**

Select the driver package that you wish to install by clicking on the driver name. Once a driver has been selected click "install". For more information on installing drivers see the updating drivers section of the help file.

#### **Delete drivers**

Select the driver package you wish to delete by clicking on the driver name. Once a driver has been selected click "delete".

## **Settings**

Click on the Settings tab to access the Settings Menu where you can customize the program settings and setup automatic scans. When you change or update any settings on this menu be sure to press "apply" to save changes before leaving.

## General Settings

Select a folder for backup/restore drivers - the default folder will be displayed. To select a new location either click in the box and enter a folder name and location or use the button to select a new folder.

Save downloaded drivers to this folder - the default folder will be displayed. To select a new location either click in the box and enter a folder name and location or use the button to select a folder.

Show alert messages when restoring data - when necessary Lavasoft Driver Updater displays a warning message before starting the driver restoration process in order to avoid incorrect operations.

Show reboot message after restoring drivers - a message prompting you to reboot after the restoration is complete.

On exiting send Lavasoft Driver Updater to the system tray - Minimizes the program to the system tray. To restore the program, click the program icon in the system tray.

### Internet Settings

From the Settings Menu click Internet.

Enable proxy settings - checking the box will connect you to the internet using whatever proxy server you select. You will need to enter the address, port, login and password for the proxy server you wish to use.

Maximum number of simultaneous driver downloads - the default is set to 3, to change this click the down arrow and you can select a number between 1 and 5. Lavasoft Driver Updater recommends 3 drivers as the optimal number to download at one time.

### Schedule automatic scan

Keep your drivers up to date by setting up an automatic scan which will check your system for driver updates on regular bases.

From the Settings Menu click Schedule.

Choose between the following options:

- Run scan at startup automatically runs a driver scan every time you start the program
- Select time & frequency a driver scan will run at whatever time and frequency you select
- Idol mode a driver scan will run when your computer is not in use at whatever time frame you select.

## Why am I getting the error message "driver failed to install"?

The most common reason is that the driver vendor has mislabeled items within the driver which indicated to Lavasoft Driver Updater that it supported your particular hardware and operating system when it does not. When a driver fails to install Lavasoft Driver Updater marks it as "pending update". We are constantly updating our driver database to ensure that we only offer the best available drivers for every device. When we identify problem drivers that fail to install we remove them from our database and immediately focus on finding better drivers for those devices.

### Why did Lavasoft Driver Updater tell me a driver failed to install when the driver install process appeared to run smoothly?

Lavasoft Driver Updater checks the date and version number of the new driver against the date and version number of the driver listed in your registry. If the driver date and/or version number do not match then Lavasoft Driver Updater knows the driver did not install. In these cases Lavasoft Driver Updater will notify you that the driver failed to install and will mark the driver as "pending update" until our database has a new driver for this device.

#### How often does Lavasoft Driver Updater check for updates to the driver the driver database?

Every 10 days Lavasoft Driver Updater automatically checks for updates to the driver database. You'll find the date of the last driver database update on the Lavasoft Driver Updater home screen. You can also check for updates to the driver database at any time by clicking on the link "Update database now".